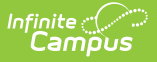

# **User Account Letter Builder**

Last Modified on 10/21/2024 8:19 am CDT

Tool Search: User Account Letter Builder

The User Account Activation Letter Builder allows you to generate user account-based letters for specific Campus users based on filter criteria.

- [Prerequisites](http://kb.infinitecampus.com/#prerequisites)
- Building an [Account](http://kb.infinitecampus.com/#building-an-account-letter) Letter
	- Filter [Operations](http://kb.infinitecampus.com/#filter-operations)
- Account Letter Builder [Examples/Scenarios](http://kb.infinitecampus.com/#account-letter-builder-examples/scenarios)

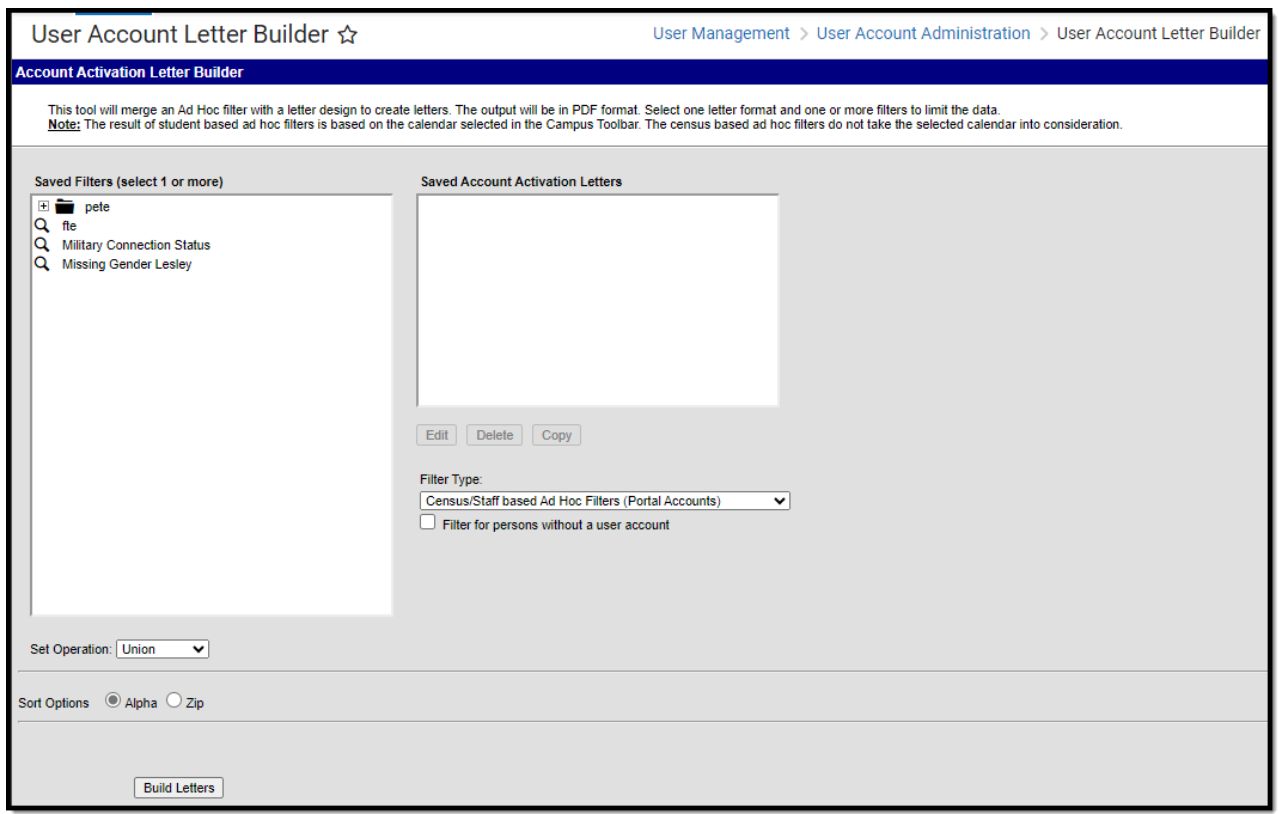

Image 1: Account Letter Builder Editor

### **Prerequisites**

- Filters need to be created within Filter [Designer](http://kb.infinitecampus.com/#badLink).
- Account letter formats need to be created within the Account Letter [Designer](https://kb.infinitecampus.com/help/account-letter-designer).
- If sending Campus account activation letters using an import file Ad hoc filter, a file must first be imported via the User [Account](https://kb.infinitecampus.com/help/user-account-batch-import-tool) Batch Import Tool.

## **Building an Account Letter**

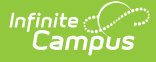

This tool is calendar-sensitive. Please select a calendar before using it, or you will receive an error message.

In order for an account letter to be generated, a person must have at least one relationship established in their household.

- 1. Select which **Saved Filter(s)** to include within the letter.
- 2. Select which **Saved Account Activation Letter** format will be used to build the letter.

This field is populated by letter formats created in the Account Letter [Designer](https://kb.infinitecampus.com/help/account-letter-designer) tool.

- 3. Select the **Filter Type**.
	- 1. **Census/Staff based Ad Hoc Filters (Portal Accounts)** Filters saved filters to only those containing census/staff fields. When building a letter, only active staff members with a Homepage = 'Campus Portal' (System Administration > User Security > Users > User Account > Homepage) will have a letter generated.
	- 2. **Census/Staff based Ad Hoc Filters (Staff Accounts)** Filters saved filters to only those containing census/staff fields. When building a letter, only active staff members with a Homepage = 'Campus Instruction' OR 'Campus Application' (System Administration > User Security > Users > User Account > Homepage) will have a letter generated.
	- 3. **Student based Ad Hoc Filters** Filters saved filters to only those containing student fields.
	- 4. **Guardians of Student based Ad Hoc Filters** Filters saved filters to only those containing guardian fields.
- 4. Mark the **Filter for persons without a user account** checkbox to limit letter recipients to persons without a Campus user account.
- 5. If more than one Saved Filter is selected, determine how the letter will filter data by selecting the **Set Operation**. For more information about this field, see the **Filter [Operations](http://kb.infinitecampus.com/#AccountLetterBuilder-filter)** section below.
- 6. Select the **Sort Option**.
- 7. Click the **Build Letters** button. The letter will appear in a separate window in PDF format.

The following table describes each field and its functionality:

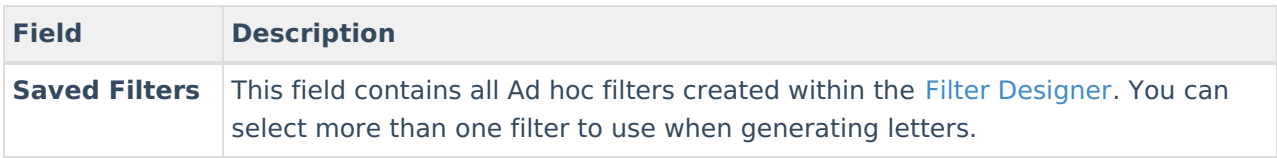

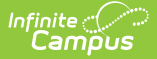

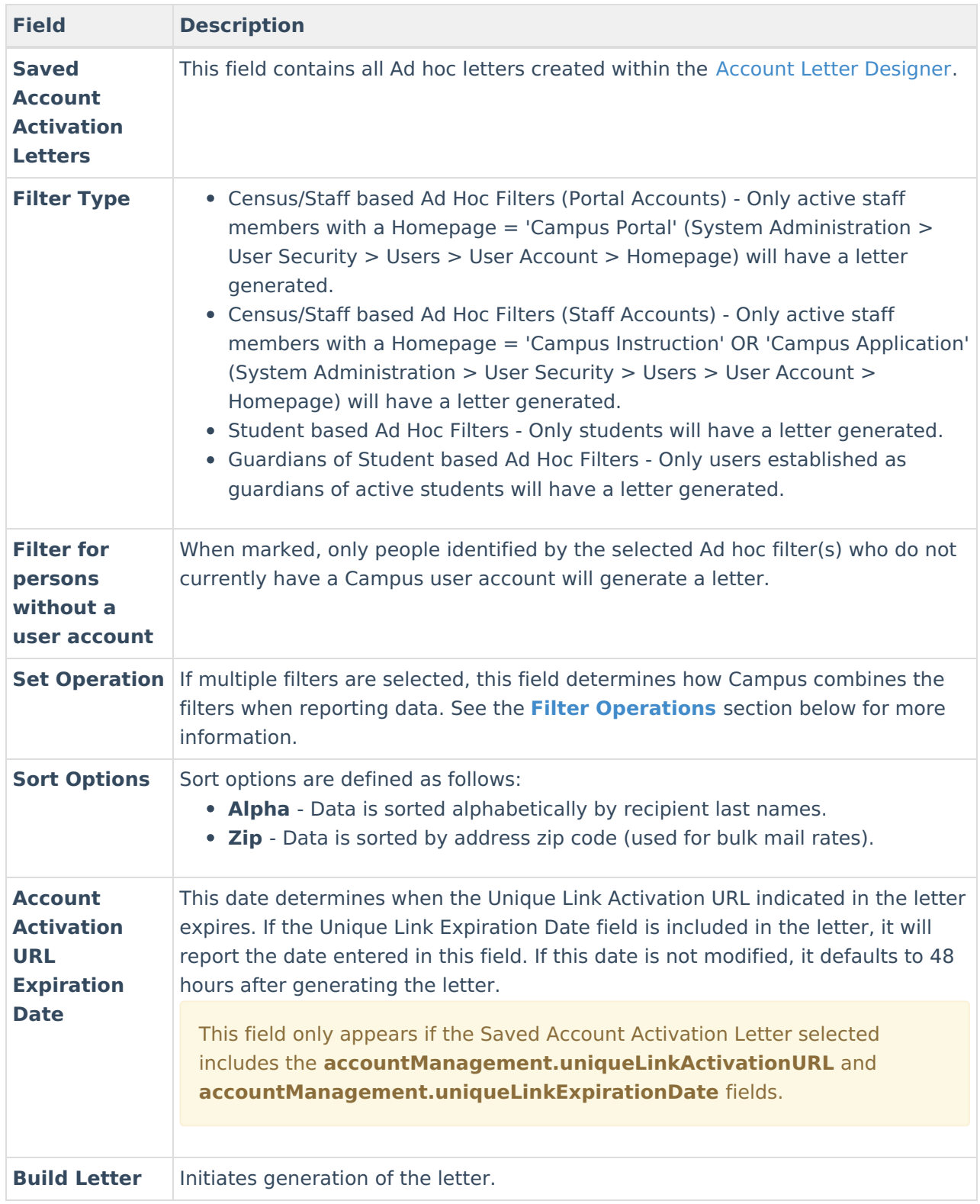

### **Filter Operations**

When two or more Saved Filters (Ad hoc filters) are selected on the Account Letter Builder editor, users must determine how Campus will combine these filters when reporting data. Users must select one of two Set Operations:

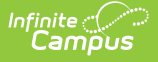

**Union Operation** - This operation combines two or more filters by appending one to the other. An example of this would be all Baseball Team members and all 10th grade male students. The following diagram explains this union:

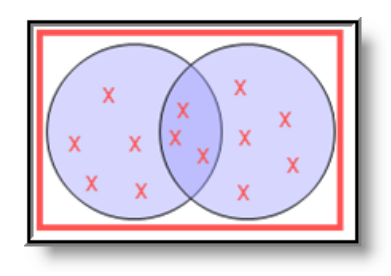

Image 2: Union Operation

**Intersection Operation** - This operation is used to find data that one or more filters have in common. An example of this would be all baseball team members who are also 10th grade male students. The following diagram explains this union.

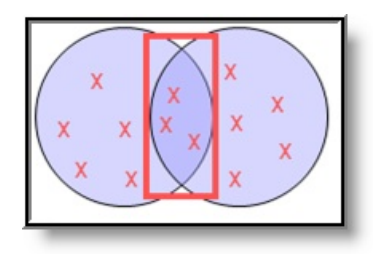

Image 3: Intersection Operation

## **Account Letter Builder Examples/Scenarios**

The following are examples of useful ways to use the Account Letter Builder.

- Build Activation Letters for Newly [Imported/Created](http://kb.infinitecampus.com/#AccountLetterBuilder-example1) Campus Portal Accounts
- Remind Staff their [Campus](http://kb.infinitecampus.com/#AccountLetterBuilder-example2) Portal Account is About to Expire

### **Build Activation Letters for Newly Imported/Created Campus Portal Accounts**

Once user accounts are imported and created via the User [Account](https://kb.infinitecampus.com/help/user-account-batch-import-tool) Batch Import Tool, a filter is automatically created within Campus. This allows users to easily send letters and/or emails to these users, informing them of their new account and asking them to activate the account.

#### **Step 1. Design an Activation Letter**

The first step in this scenario is to design an activation letter within the Account Letter [Designer](https://kb.infinitecampus.com/help/account-letter-designer). This letter should include the following:

- The **accountManagement.username** field.
- The **accountManagement.uniqueLinkActivationURL** field.

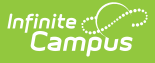

- The **accountManagmeent.uniqueLinkExpirationDate** field.
- A line about what the person should do if they fail to activate their account before the URL expiration date.

For example, in the image below (Image 4), a letter was built including these items, and an example of how this letter will look once generated is shown.

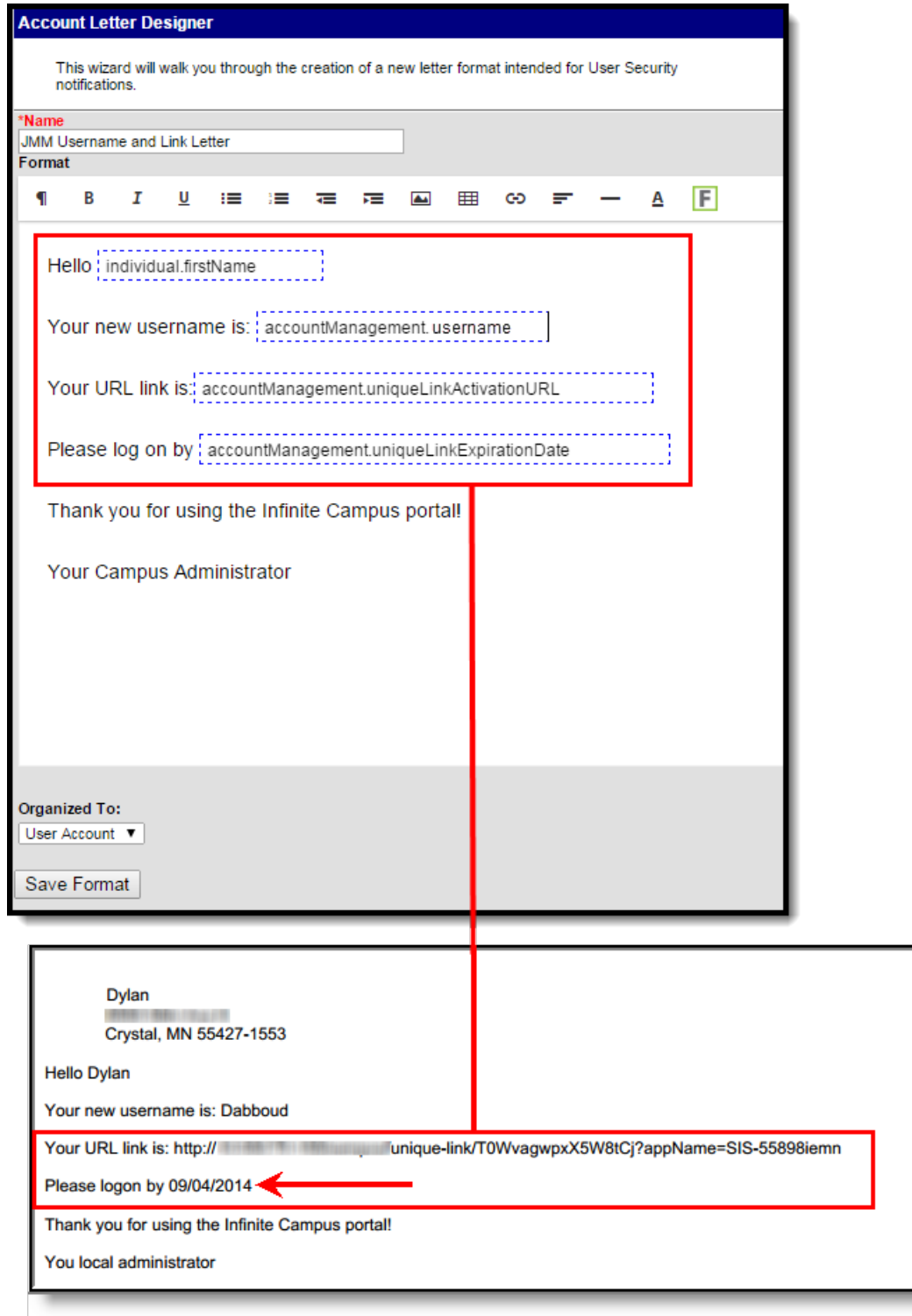

Image 4: Example of Activation Letter

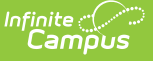

#### **Step 2. Build Activation Letters Using the Import Ad Hoc Filter**

The next step is to build letters using the Ad hoc filter created when accounts were imported via the User [Account](https://kb.infinitecampus.com/help/user-account-batch-import-tool) Batch Import Tool and the letter format created in Step 1. The filter will contain all users who had accounts generated via the import.

Filters created via an import are saved as UAM - the date and time the import was generated the file name. For example, UAM-2014-08-13-12-35-23-file20.csv (see Image 5).

Upon import of a file, the Import Results Summary will list the newly created Ad hoc filter (see below).

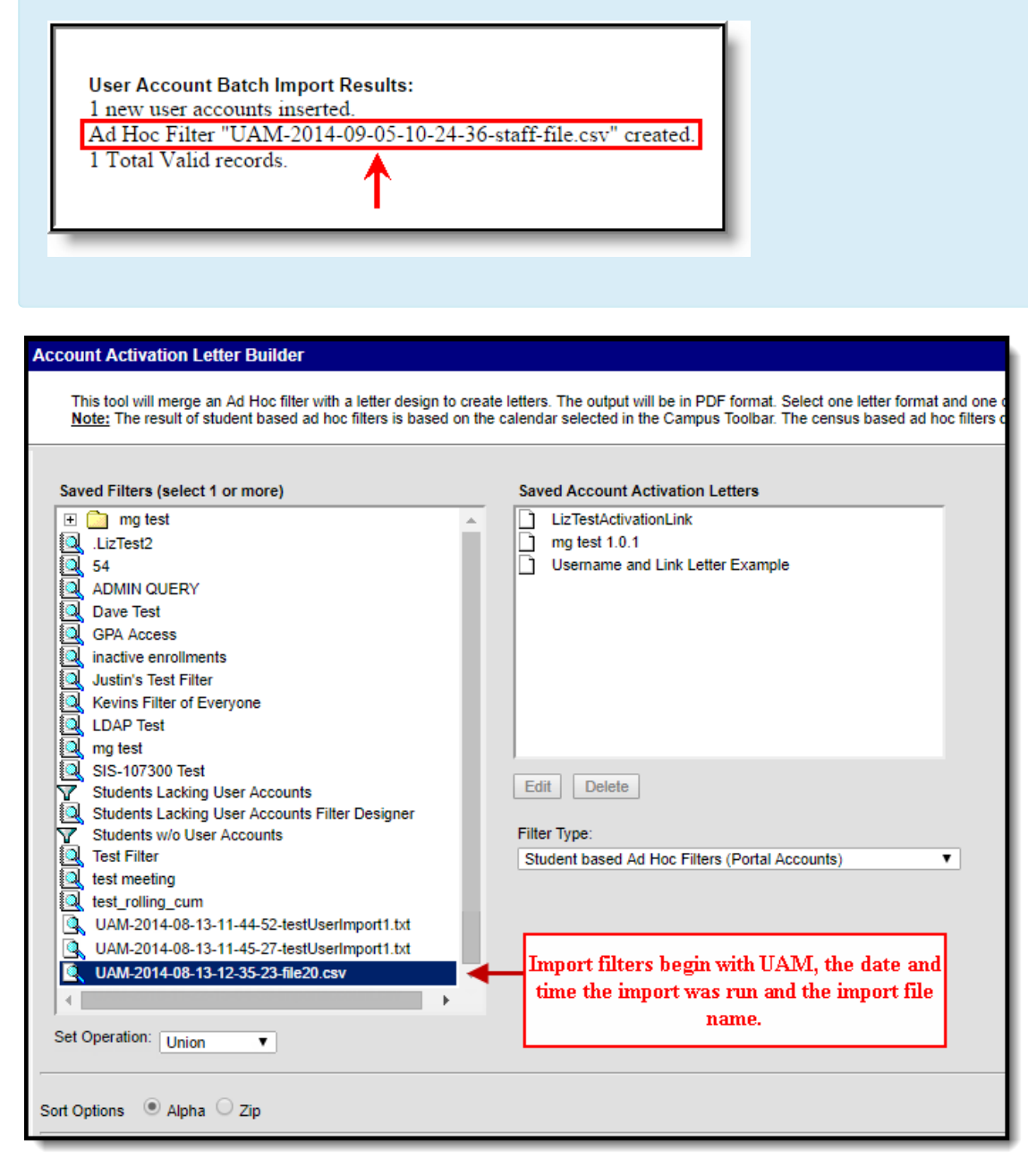

Image 5: Building Letters for the Import Filter and Activation Letter Format

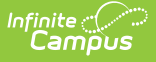

- 1. Select the import filter within the **Saved Filters** window (see image above).
- 2. Locate and select the activation letter created in Step 1 within the **Saved Account Activation Letters** window.
- 3. Select the **Filter Type**. This determines whether the letter will be built for students, staff, or guardians.
- 4. Click the **Build Letters** button. The letter will appear in a separate window and is ready for printing and/or sending to users.

### **Remind Staff their Campus Portal Account is About to Expire**

Another useful scenario is generating a letter for all staff whose Campus Portal accounts are about to expire.

In the example below, an Ad hoc filter was created finding active staff members with user accounts about to expire and a letter was created containing the username and account expiration date (Image 6).

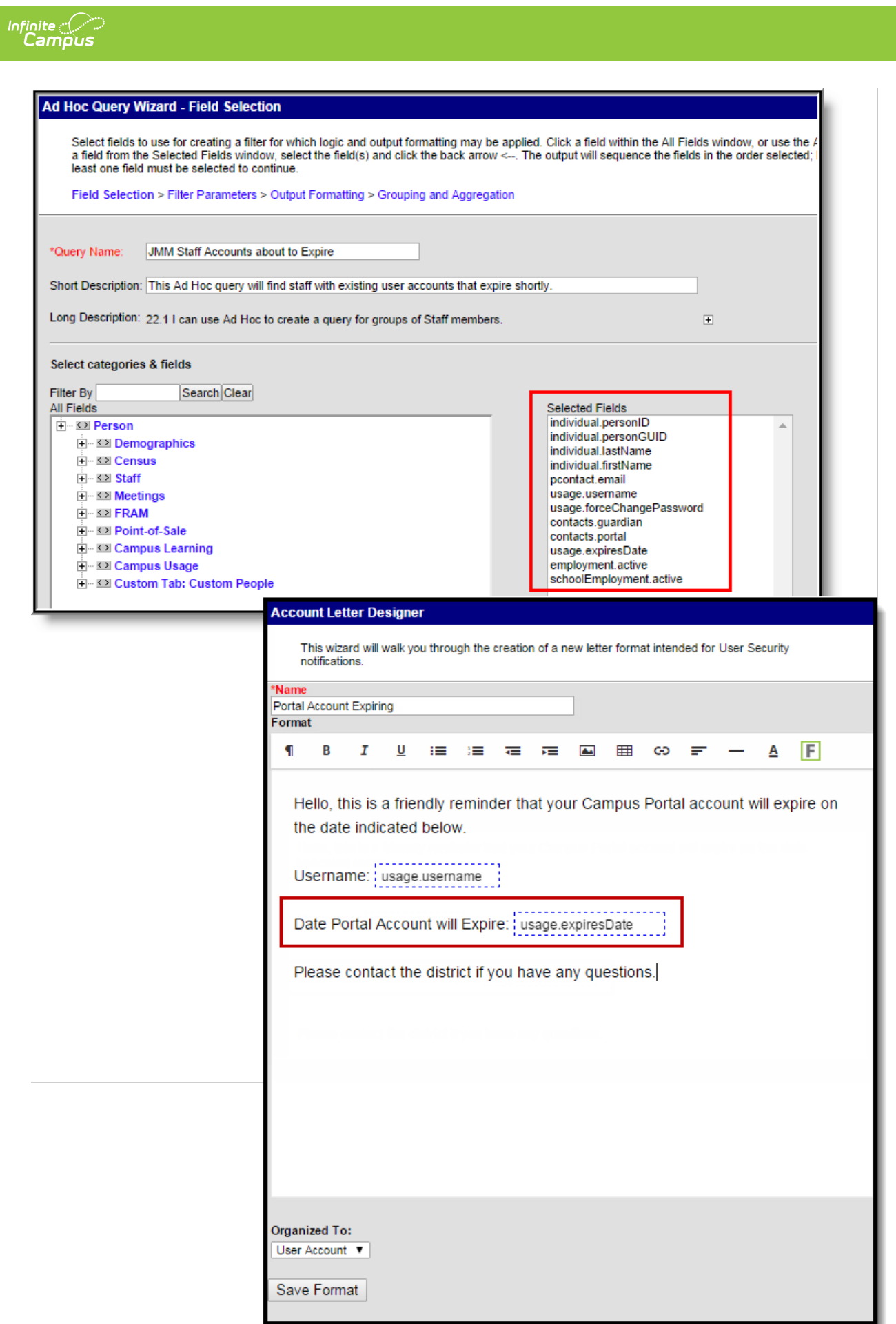

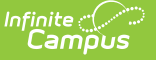

Image 6: Creating User Account Expiring Filter and Letter

Once the filter and letter have been created, select a **Filter Type** of 'Census/Staff based Ad Hoc Filters (Portal Accounts)', locate these within the Account Letter Builder, and generate letters by selecting the Build Letters button (Image 7).

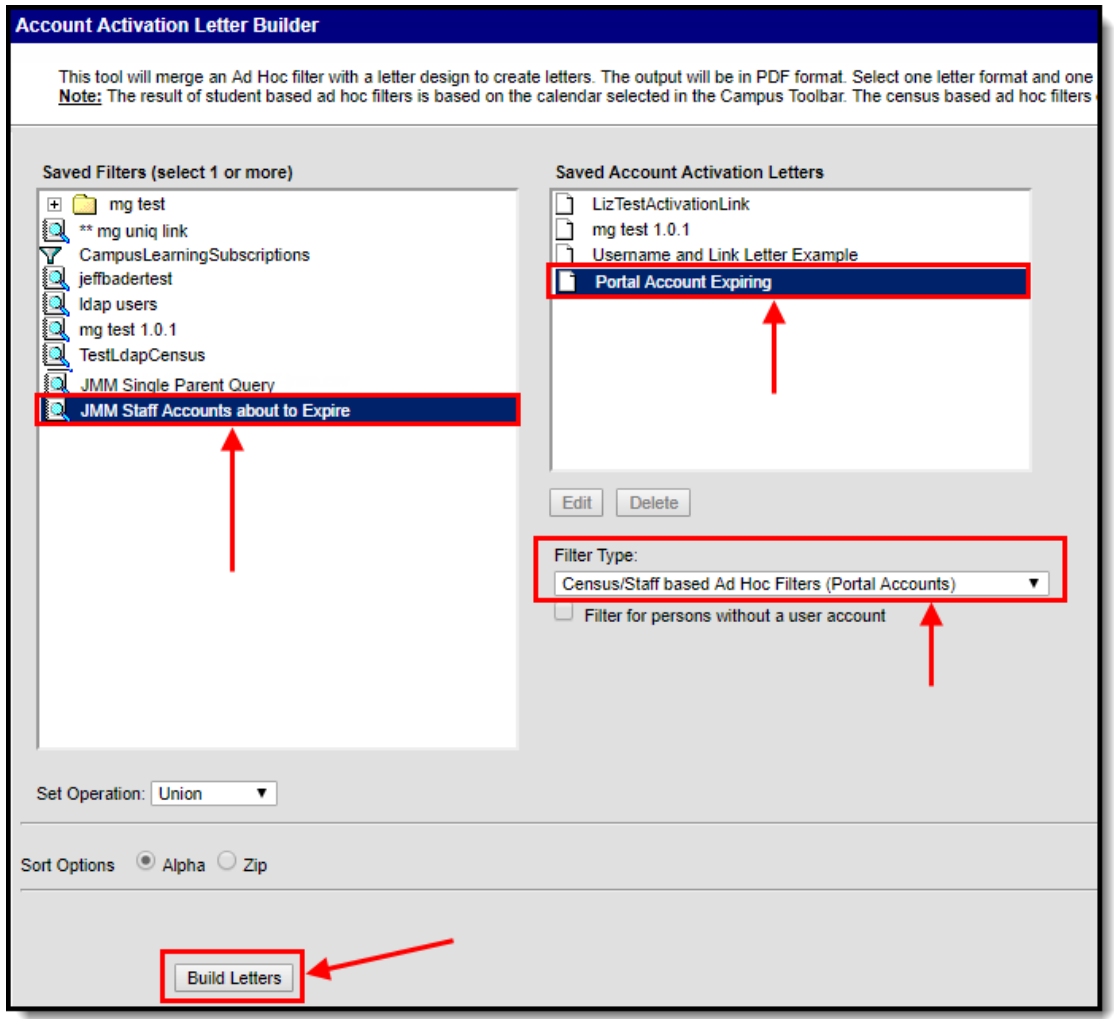

Image 7: Generating Expiring Account Letters

### **Informing Users of Newly Created User Accounts**

You can inform all users who have a newly created user account or who have never logged into their user account to log into their account and update their account password. This scenario is especially useful for user accounts created automatically via Account Security [Preferences](https://kb.infinitecampus.com/help/account-security-preferences).

In the example below, an Ad hoc filter was created which includes the total login count (usage.totalLoginCount) and if the account is flagged to require a password change (usage.forceChangePassword). These fields are important as they can be combined with Filter Parameters to identify only users with a Campus user account who have never logged into their account and need to change their password (which will be the case for any accounts autogenerated via Account Security Preferences).

Use the following values to ensure a proper list is generated (see Image 8):

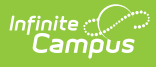

#### **usage.totalLoginCount**

- Operator: =
- Value: 0

#### **usage.forceChangePassword**

Operator: =TRUE

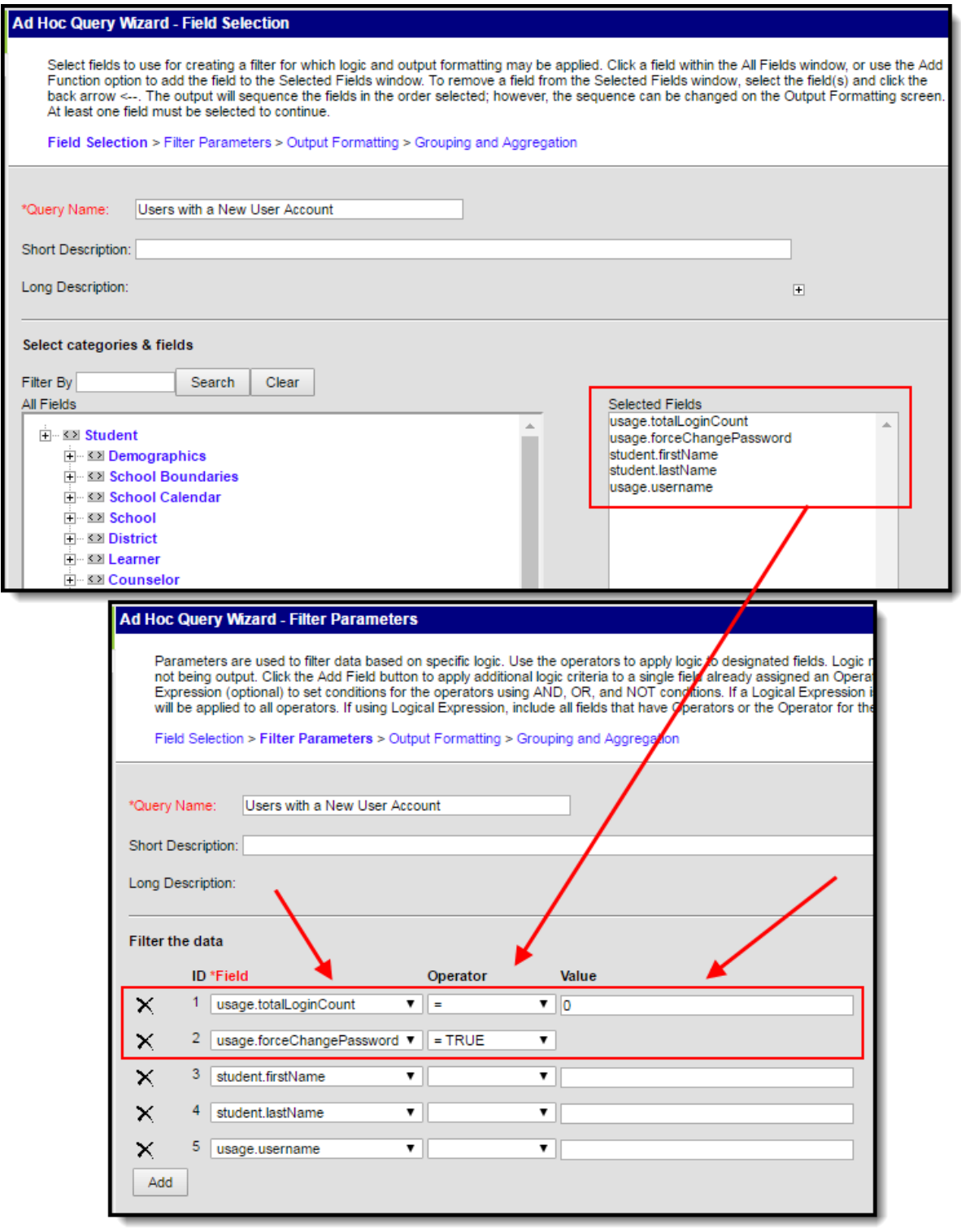

Image 8: Filter of Users Who Need to Log into their User Account

Once this filter is created, use the Account Letter Designer to design a letter which will generate for

![](_page_10_Picture_0.jpeg)

each one of these users.

This letter should include the following Campus fields (see Image 9):

- The **accountManagement.username** field.
- The **accountManagement.uniqueLinkActivationURL** field.
- The **accountManagmeent.uniqueLinkExpirationDate** field.

![](_page_10_Picture_237.jpeg)

Image 9: Building <sup>a</sup> Letter to Inform Users who Need to Log Into Their Account

Once the filter has been created and the account activation letter has been build:

1. Select the **Filter Type**.

Filter criteria is important when generating this letter. Only users who match the filter criteria selected (e.g., Student based Ad Hoc Filters, Census/Staff based Ad hoc Filters (Portal Accounts), etc) will have a letter generated.

**For notifying Staff, please consider the following:**

![](_page_11_Picture_0.jpeg)

- If notifying staff of their newly created staff Portal accounts (System Administration > User Security > Users > User Account > Homepage = Campus Portal), use the **Census/Staff based Ad Hoc Filters (Portal Accounts)** filter option.
- If notifying staff of their newly created Campus Application accounts (System Administration > User Security > Users > User Account > Homepage = Campus Instruction OR Campus Application), use the **Census/Staff based Ad Hoc Filters (Staff Accounts)** filter option.
- 2. Select the filter from the **Saved Filters** window.
- 3. Select the letter from the **Saved Account Activation Letters** window.
- 4. Enter an **Account Activation URL Expiration Date**. This is the date the unique activation URL contained in the message will expire (see Image 10). Users will need to select this URL prior to this date.
- 5. Click the **Build Letters** button. The letters will appear in a separate window.

![](_page_11_Picture_360.jpeg)

![](_page_11_Figure_8.jpeg)

Below is an example of a generated letter using this scenario (Image 11).

![](_page_12_Picture_0.jpeg)

Image 11: Example of <sup>a</sup> Letter